## SUPPLEMENTAL INSTRUCTIONS

### Exporting 7 Day I/O Logs on LC6000-200 Controller

These instructions detail the process for exporting 7 day I/O logs on the LC6000-200 controller.

#### Tools and Supplies Needed

- Laptop computer
- USB cable
- Personal anti-static grounding strap

#### INSTRUCTIONS

*IMPORTANT: Bard recommends the use of personal grounding straps to prevent static electricity shorts to electronic controls.*

To export an alarm log:

- 1. Press MENU key to go to the Main Menu screen.
- 2. Use UP or DOWN keys and ENTER key to enter USER password 1313.
- 3. Press UP or DOWN keys to scroll to Settings; press ENTER key.
- 4. Press UP or DOWN keys to scroll to Initialization; press ENTER key.
- 5. Press UP or DOWN keys to scroll to I/O Log Export; press ENTER key.
- 6. Press ENTER key to scroll to File Name (see Figure 1).
- *NOTE: Make sure Memory type is set as INTERNAL FLASH MEMORY to ensure proper download.*

FIGURE 1

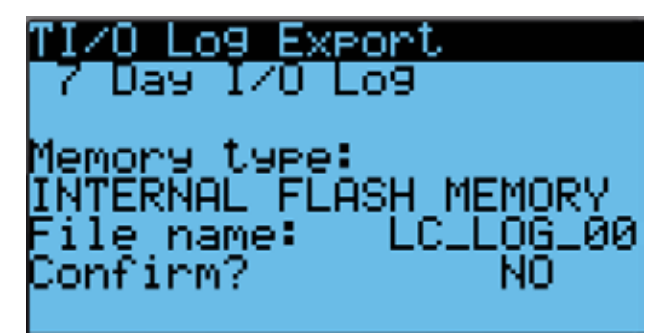

- 7. Press UP or DOWN key to change the LC\_LOG number, if desired.
- 8. Press ENTER key to scroll to **Confirm?**
- 9. Press UP or DOWN key to change value to YES; press ENTER key.
- 10. After download is complete, the Operation done screen will appear (see Figure 2).

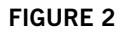

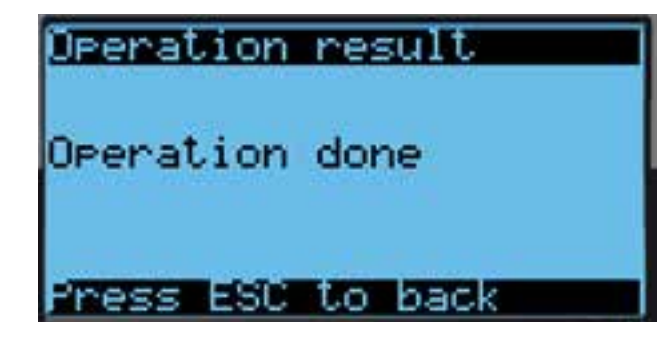

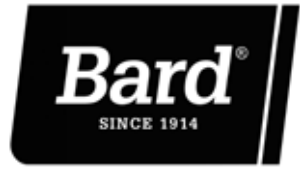

Bard Manufacturing Company, Inc. Bryan, Ohio 43506

www.bardhvac.com

Manual: 7960-826 Supersedes: *NEW* Date: 12-17-18

- *NOTE: Do not connect the LC6000 control board to the laptop using the USB cable before exporting as this will cause a Cannot access file message to appear and the log will not be saved. If this happens, remove USB connection, press ESCAPE key and redo Step 8.*
- 11. Connect one end of USB cable to the short USB adapter cable on LC6000-200 control board (see Figure 3). Connect other end of USB cable to laptop.

#### FIGURE 3

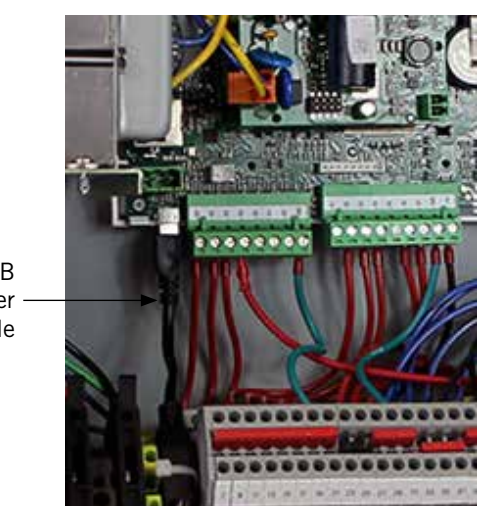

USB Adapter Cable

# This completes the software update process.

export the I/O logs as Excel files.

12. Once the connection has been made between

control board and laptop, the laptop screen should display as shown in Figure 4. The LC6000 will

#### FIGURE 4

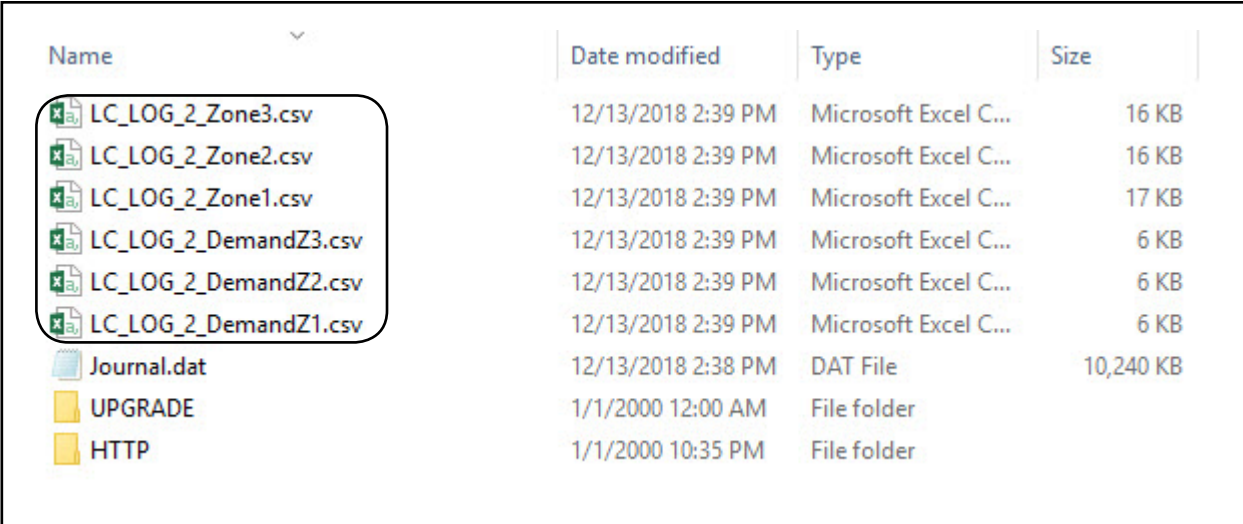